# **Virtual Classroom Expectations**

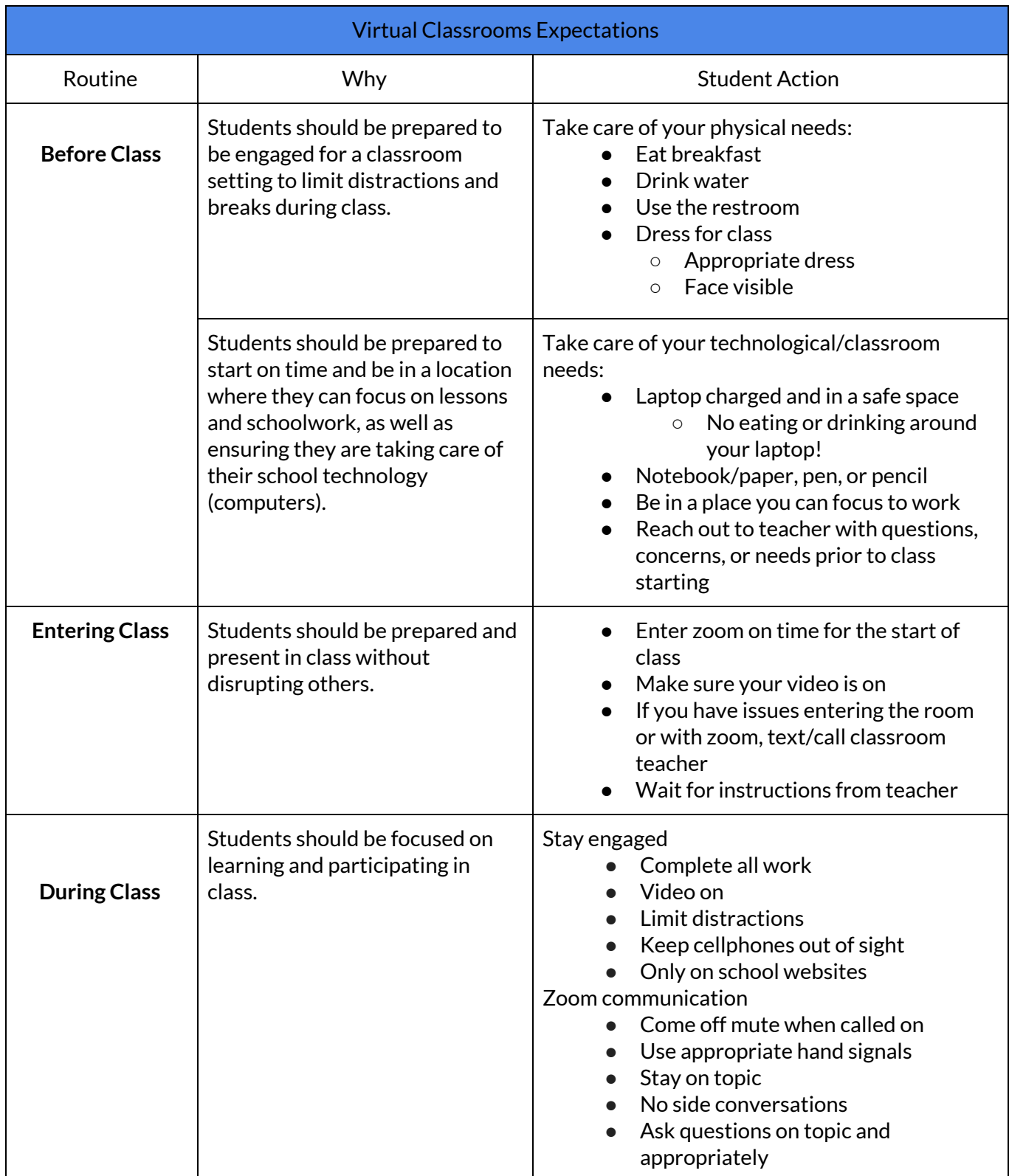

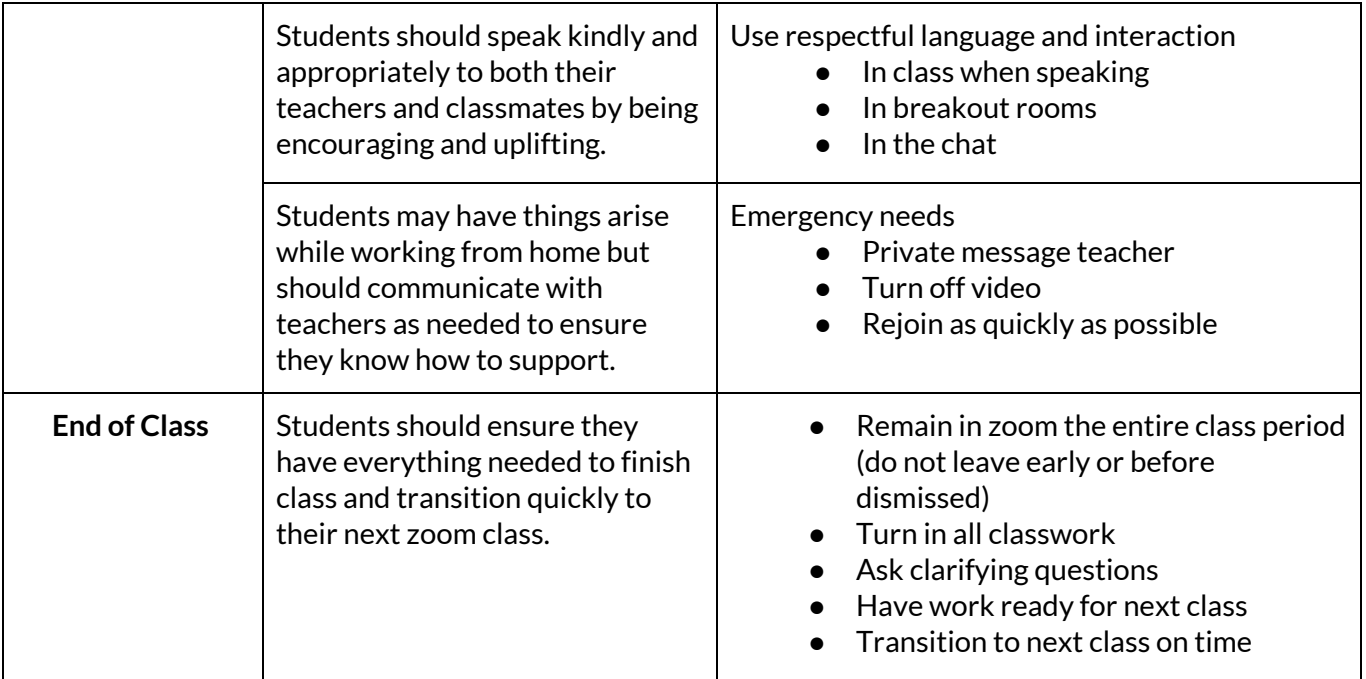

## **Virtual Learning Tools**

### **Student Emails**

- Your student's email address is on their **individual student sheet**.
- To log into their account, your student will need to:
	- 1. Go to **[www.gmail.com](http://www.google.com/)**.
	- 2. Type his/her email address in the blank space. Make sure to include "**@stu.leadpublicschools.org**".
	- 3. Click next.
	- 4. Type his/her password in the blank space
	- 5. Click "Next".
- Please have your student **check his/her email daily** for updates and assignments from teachers and school staff.

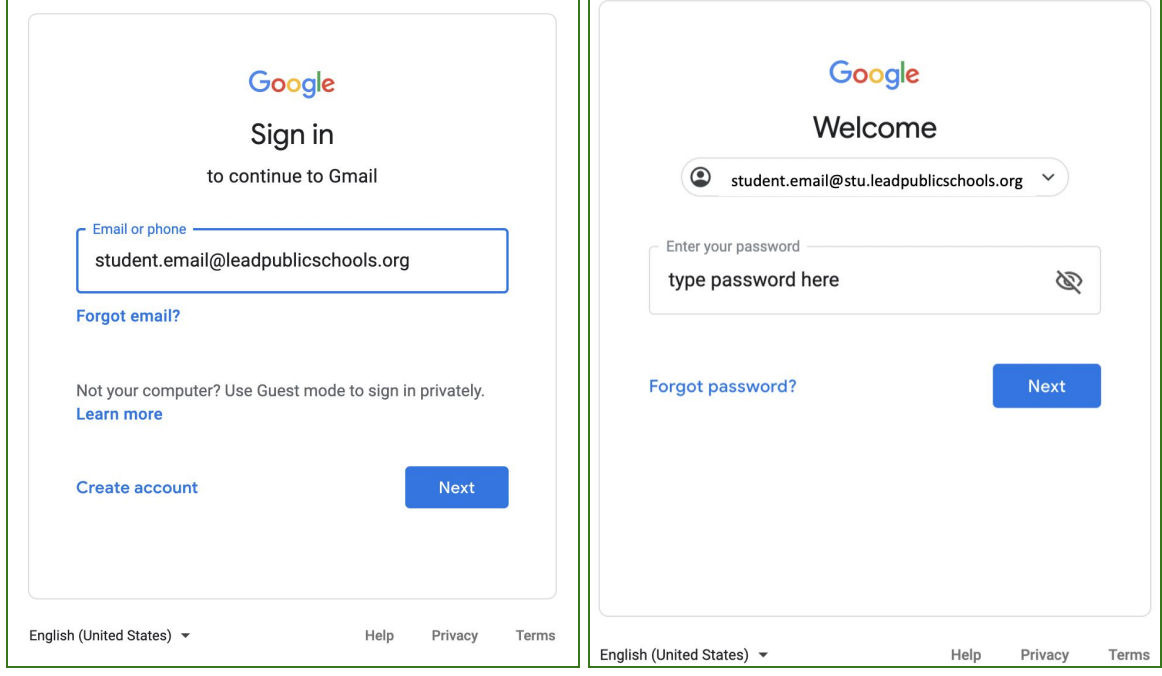

### **Clever**

When you open your chromebook and login, the Clever homepage will automatically open on your

computer. This is a **personalized webpage** that gives you access to your **teacher pages** for your classes, **Google Classrooms**, **classroom apps**, and school-specific links like **Zoom**. The great thing about Clever is that it puts all of your school resources in one place, and it also will automatically sign you into some apps, and will remember your password for other apps and links once you've signed in the first time.

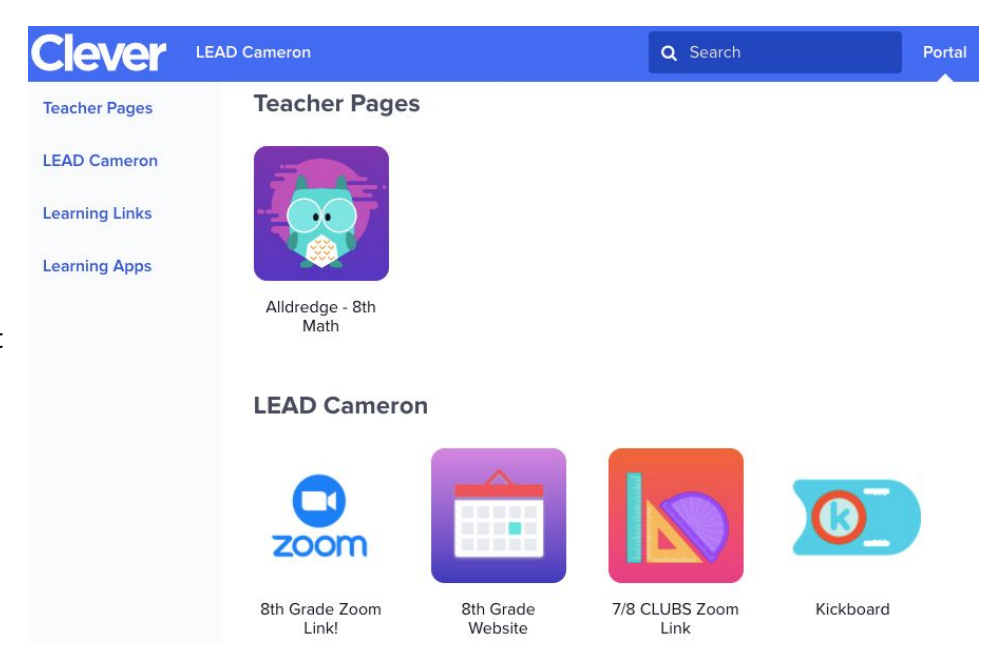

#### **Login Instructions:**

Open your chromebook and sign in using your student email address and password from your **individual student sheet**. It should automatically bring you to this screen. Click on "Log in with Google", and enter your student email address and same password again, and you will be at your Clever homepage!

### **Lead Public Schools**

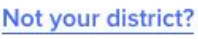

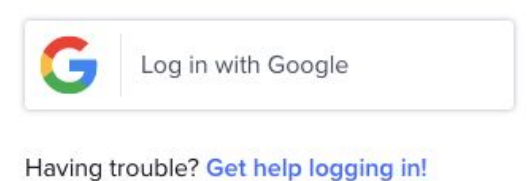

If you are using another device to do your schoolwork, you can access the Clever login screen by going to <https://clever.com/in/lead-public-schools> to login.

## **Google Classroom**

**Google Classroom** is where your students can find their assignments posted for each of their classes. Students will see links to Google Classroom in their **Clever Portal.** The icon for Google Classroom looks like this green image on the right.

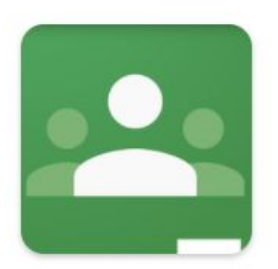

Google Classroom

Once you click this link, you may be asked to log in, using your student email address and password from your **individual student sheet.**

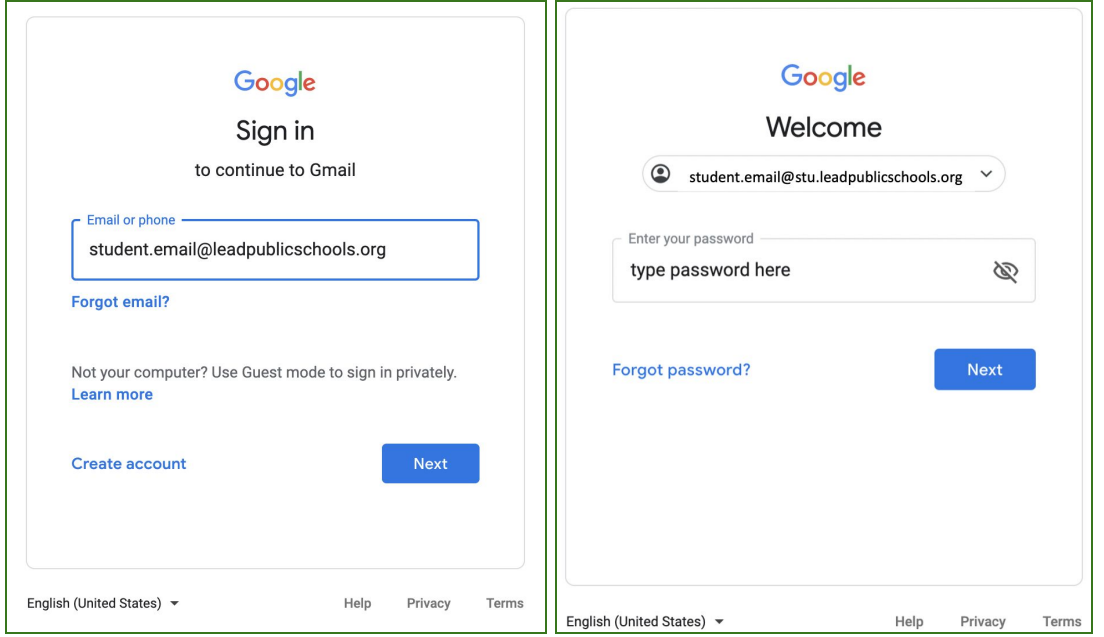

Once you log in, you will see a homepage that looks like this:

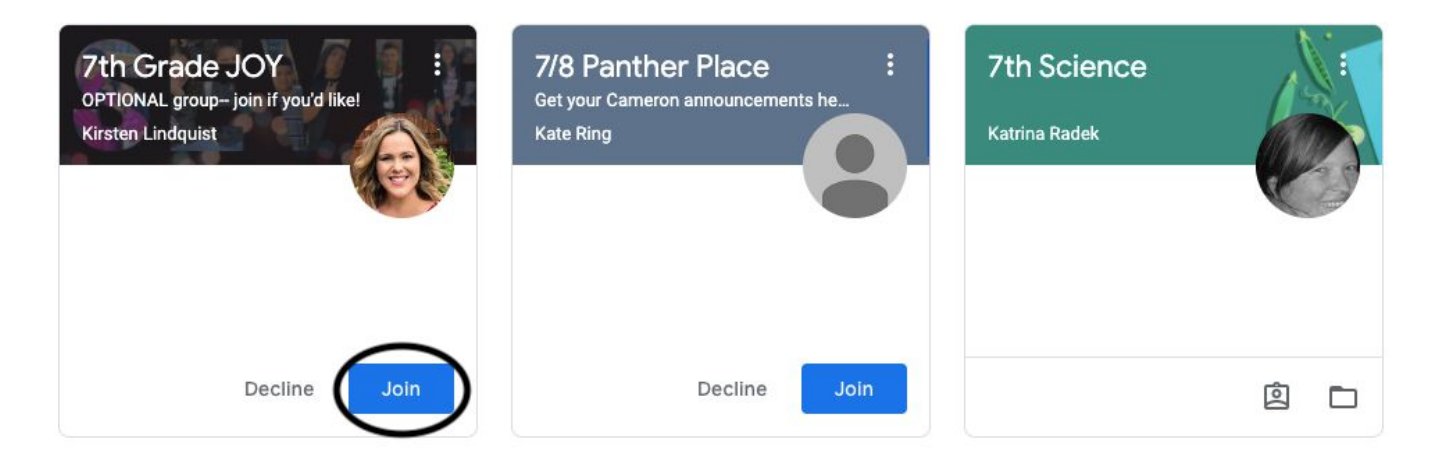

Click the blue 'Join' button to join the class. Then, click each subject name to see classwork posted for that subject. Here, you can submit work that your teachers assigned to you.

## **Zoom**

Zoom is a **video conferencing** platform that allows students to attend **live lessons** with their teachers. LEAD Public Schools will use Zoom video conferencing daily to provide live virtual instruction.

Links to Zoom sessions will be provided to students through their **Clever Portal** or **Google Classroom**. Once you click the Zoom link, follow these quick steps to join the video call:

1. You may be prompted to "Open Zoom.us." Click "Open Zoom.us."

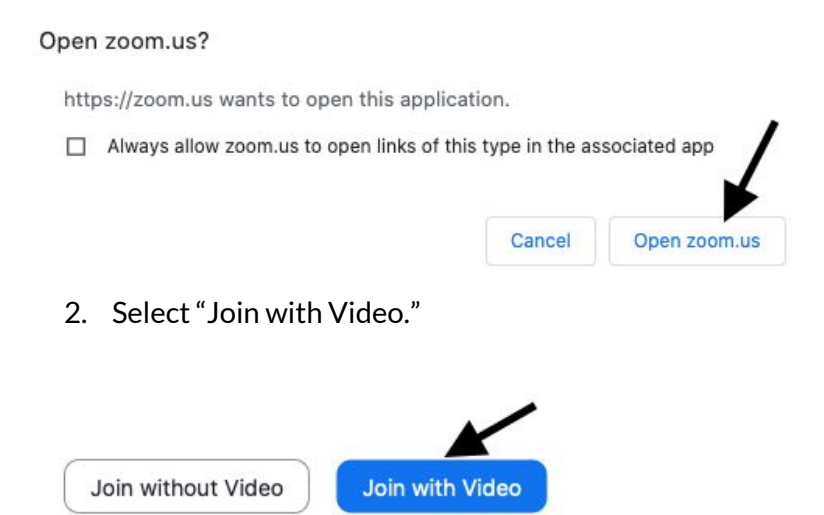

- 3. You may be placed in a waiting room that says "Please wait, the host will let you in soon." Simply wait and the host will let you in.
- 4. Once admitted into the meeting, Select "Join with Computer Audio."

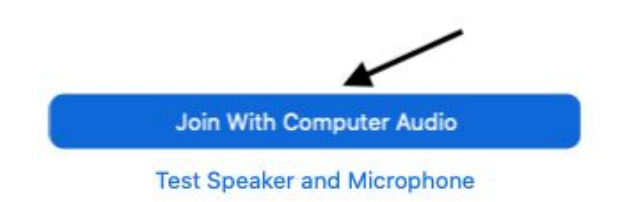